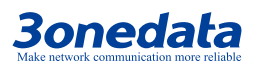

# **PS5010G-2GS-8POE Managed PoE Ethernet Switch Quick Installation Manual**

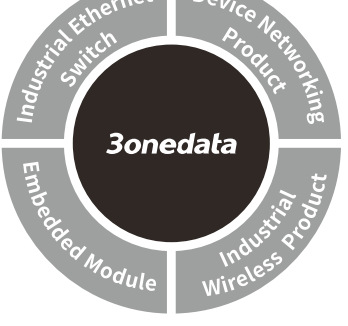

**3onedata Co., Ltd.**

Address: 3/B, Zone 1, Baiwangxin High Technology Industrial Park, Song Bai Road, Nanshan District, Shenzhen, 518108, China Website: www.3onedata.com

- Tel: +86 0755-26702688
- Fax: +86 0755-26703485

# 【**Package Checklist**】

Please check whether the package and accessories are intact while using the PoE Ethernet switch for the first time.

- 1. PoE Ethernet Switch x 1 2. CD
- 3. Quick installation manual 4. Certification
- 5. Mounting components set x 1 6. Warranty card
- 7. Power supply cord x 1

If any of these items are damaged or lost, please contact our company or dealers, we will solve it ASAP.

# 【**Product Overview**】

The product is a managed desktop PoE Ethernet switch. Model is PS5010G-2GS-8PoE (2 Gigabit SFP ports + 8 Gigabit PoE copper ports).

# 【**Panel Design**】

**Main view**

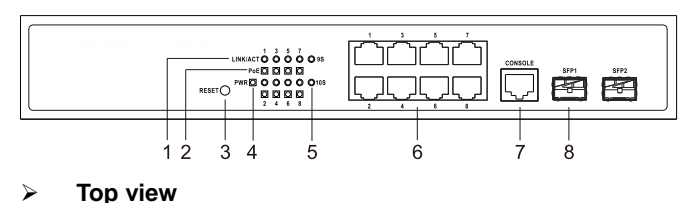

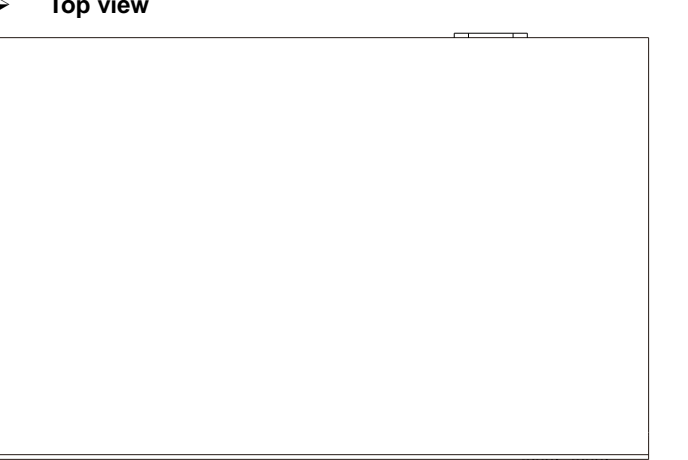

**Rear view**

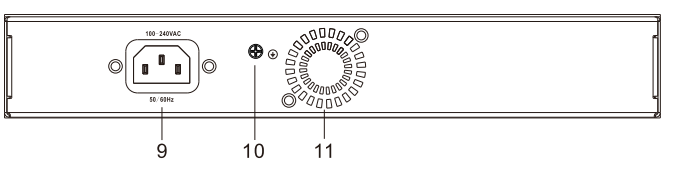

**Side view**

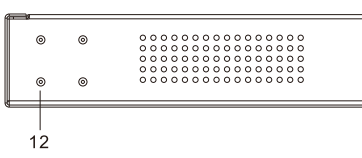

- 1. Copper port connection status indicator
- 2. PoE power supply output status indicator
- 3. Restore factory defaults button RESET
- 4. Device power supply connection status indicator
- 5. SFP port connection status indicator
- 6. 10/100/1000Base-T(X) PoE copper port
- 7. Console port
- 8. 1000Base-SFP slot
- 9. AC power supply input socket
- 10. Grounding screw
- 11. Fan air-vent
- 12. Location hole of rack mounting lug installation

#### 【**Mounting Dimension**】

Unit: mm

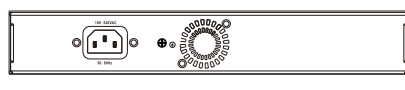

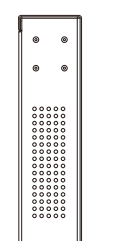

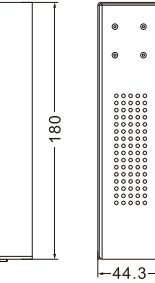

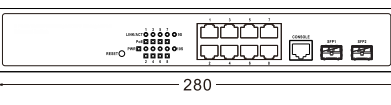

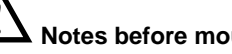

### **Notes before mounting**

- Don't place or install the device in area near water or moist, keep the relative humidity of the device surrounding between 10%~95% without condensation.
- Before power on, first confirm the supported power supply specification to avoid over-voltage damaging the device.
- The device surface temperature is high after running; please don't directly contact to avoid scalding.

# 【**Rack-mounted**】

- **Mounting the Device**
- Step 1 Select the device mounting position to ensure enough size.
- Step 2 Adopt 4 screws to install the mounting lugs in the position as below.

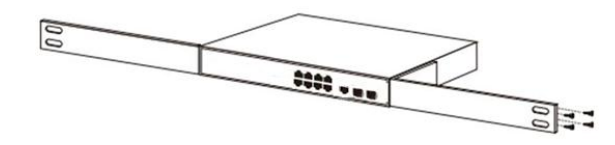

Step 3 Place the device into rack and adopt 4 screws to install the mounting lugs on the left and right side in the rack.

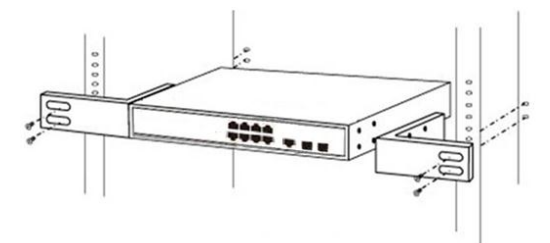

Step 4 Check and confirm the product is firmly installed on the rack, then mounting ends.

#### **Device Disassembling**

- Step 1 Power off the device.
- Step 2 Unscrew the fixing screw of mounting lugs in the rack.
- Step 3 Remove the device from the rack, disassembling ends.

#### 【**Power Supply Connection**】

#### **AC Power Supply Input**

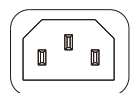

The device provides 1 AC power supply input. Power supply range: 100~240VAC, 50/60Hz.

# **Notes:**

- Power ON operation: first insert the power supply terminal block into the device power supply interface, and then plug the power plug.
- Power OFF operation: first pull out the power plug, then remove the terminal block wiring part, please notice the operation order above.

# 【**Console Port Connection**】

The device provides 1 program debugging port based on RS232 serial port; it can be connected to PC for device CLI command management. The port adopts RJ45 port.

# 【**RESET Button**】

When the device is powered on and running normally, press "RESET" for about 5 seconds. And loosen the button when the indicator starts self-checking; the system will restore factory defaults.

## 【**Checking LED Indicator**】

The device provides LED indicators to monitor the device working status with a comprehensive simplified troubleshooting; the function of each LED is described in the table as below:

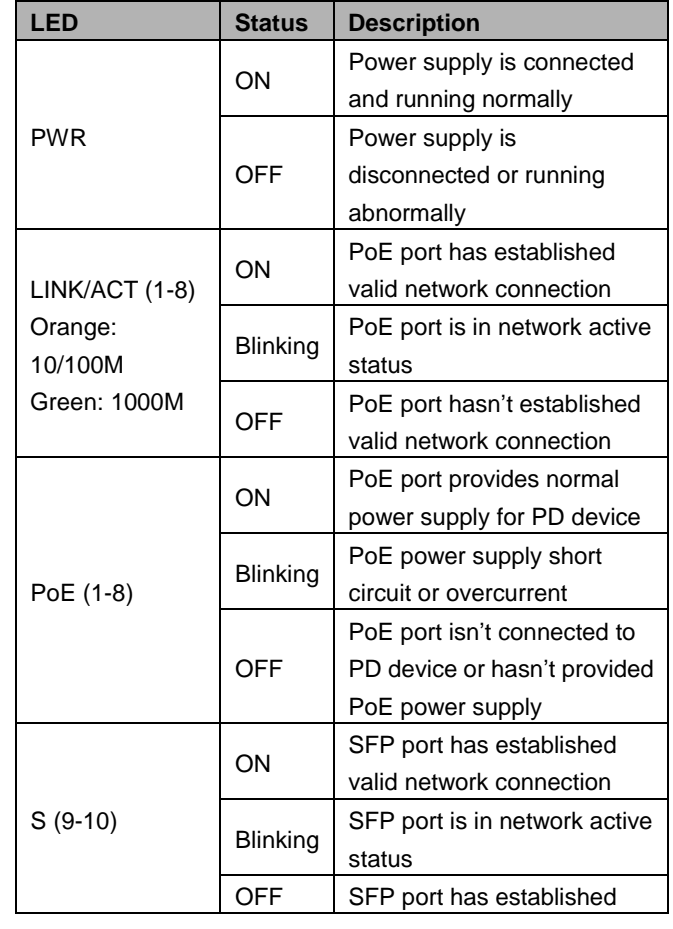

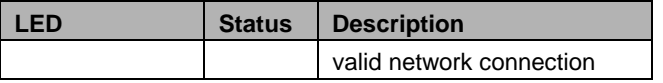

#### 【**Logging in to WEB Interface**】

This device supports WEB management and configuration. Computer can access the device via Ethernet interface. The way of logging in to device's configuration interface via IE browser is shown as below:

- Step 1 Configure the IP addresses of computer and the device to the same network segment, and the network between them can be mutually accessed.
- Step 2 Enter device's IP address in the address bar of the computer browser.

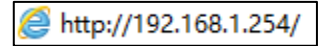

Step 3 Enter device's username and password in the login window as shown below.

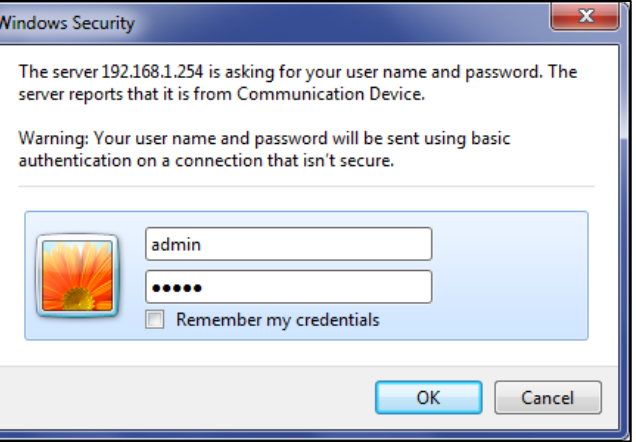

Step 4 Click "OK" button to login to the WEB interface of the device.

- **Note:**
	- The default IP address of the device is "192.168.1.254".
- The default username and password of the device is "admin".
- If the username or password is lost, user can restore it to factory settings via device DIP switch or management

software; all modified configurations will be cleared after restoring to factory settings, so please backup configuration file in advance.

 Please refer to user manual for specific configuration method of logging in to WEB interface and other configurations about network management function.

### 【**Specification**】

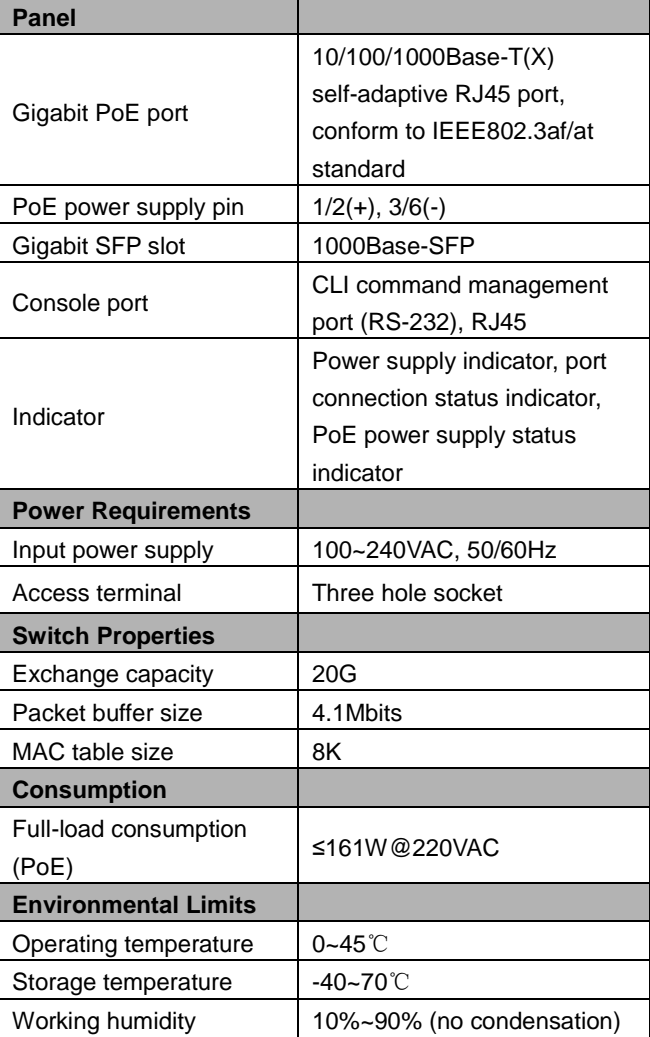